## **How to access and login to the virtual platform-**

**Step 1)** Go to the following link on your web browser- <https://gepa.secure-platform.com/>

**Step 2)** Click on the 'Login' button at the top right of the website.

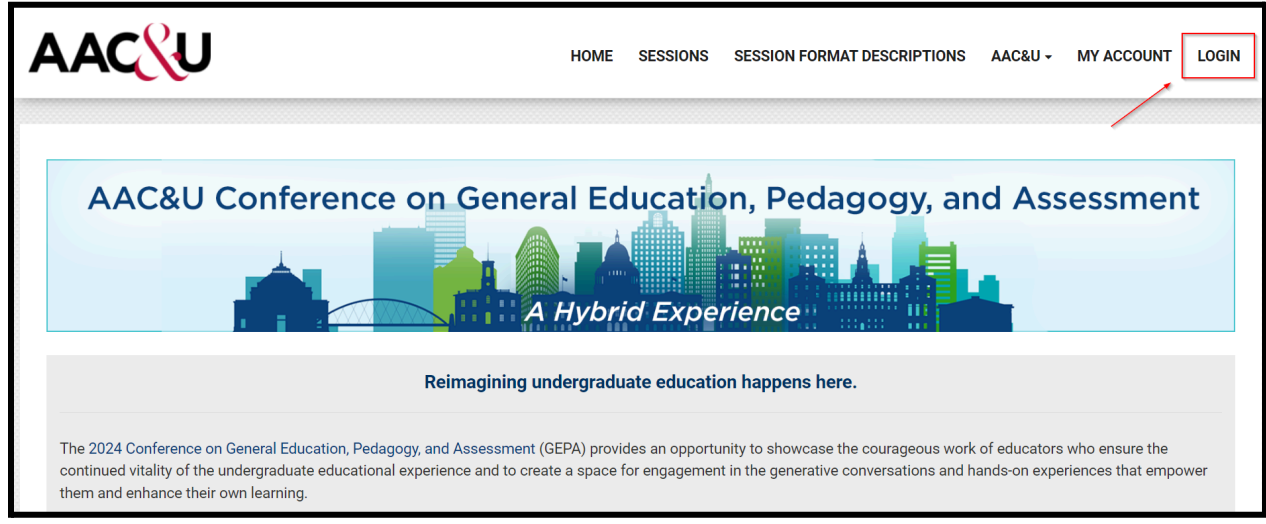

**Step 3)** Enter the AAC&U credentials using which you are registered for the event.

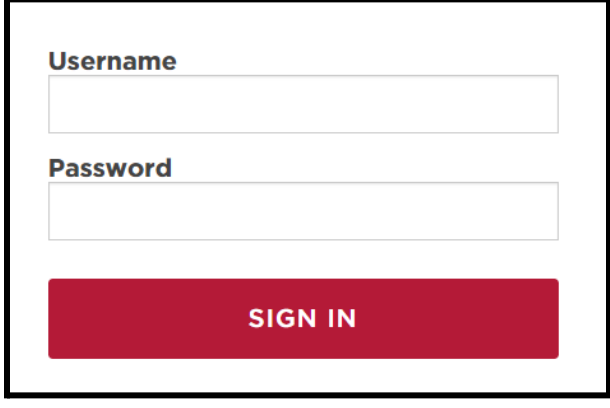

**Step 4)** Upon successfully logging in you should be redirected to the event website (logged in). Please click on 'Sessions' to be able to view the sessions' information.

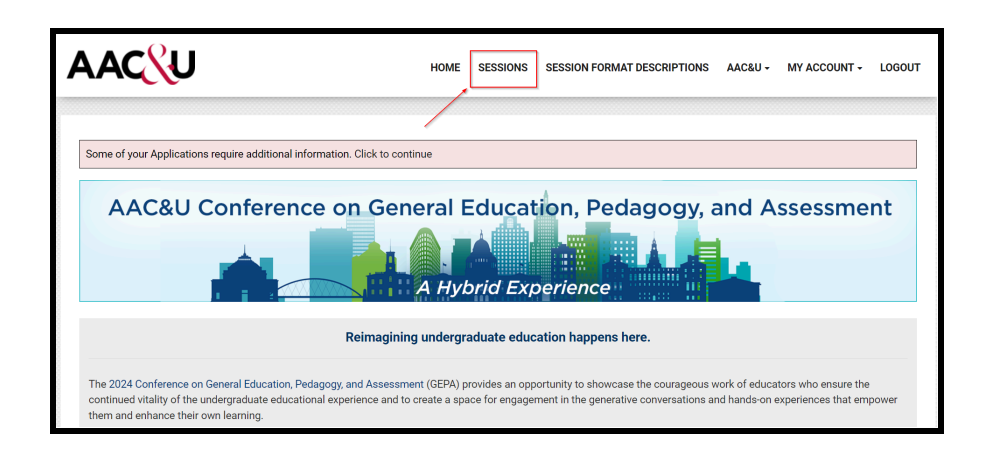

**Step 5)** Select the date from the options provided and then click on 'View Session' to view the details of a session.

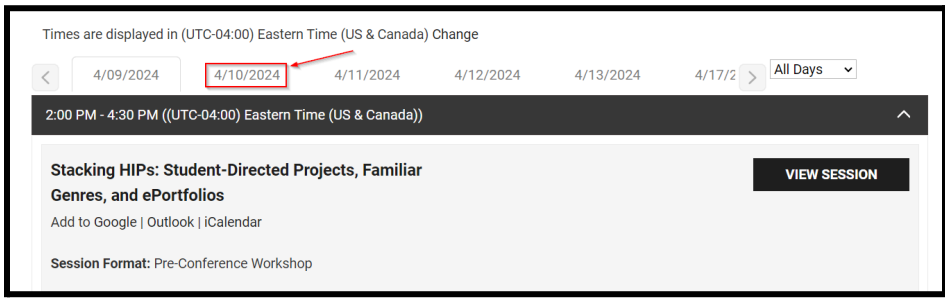

**Step 6)** Click on 'Join Meeting' (at the start time of a session) to join the Zoom room.

Important Note- 'Join Meeting' button would only be visible for virtual/hybrid sessions.

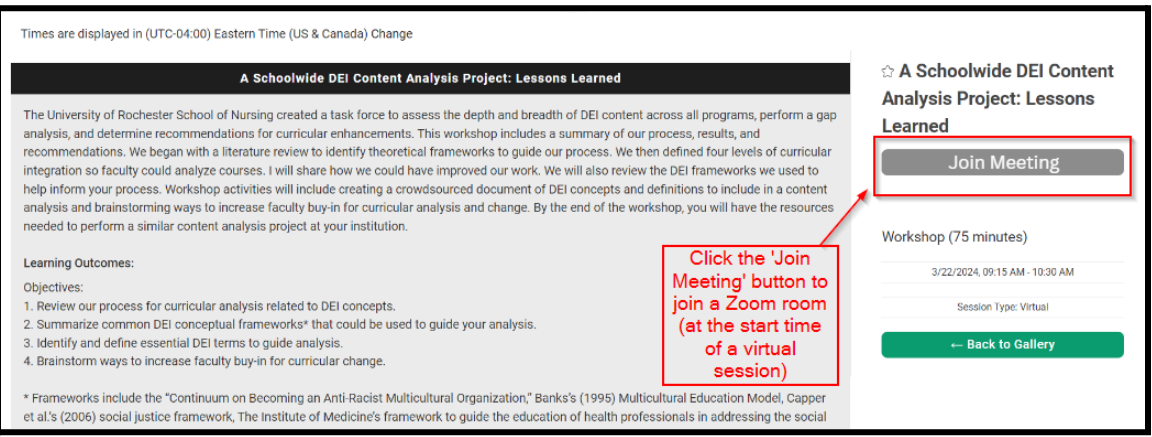